## **MANUAL DOCENTE MODELIZACIÓN MOLECULAR INTRODUCCIÓN AL USO DE SWISS-PDB-VIEWER (DEEP VIEW) COMO TIC EN DOCENCIA**

# Santiago Cuesta-López, Roberto Serrano-López Universidad de Burgos. Parque Científico y Tecnológico. 21 de Noviembre de 2013

ISBN: 978-84-695-9419-3

## **1. INTRODUCCION**:

DeepView (conocido desde hace más de diez años como Swiss Pdb Viewer) es un programa potente, al tiempo que amigable, que viene del mundo de la modelización molecular. El programa siempre ha estado ligado al mundo de la investigación. No en vano está en continuo desarrollo gracias a la cooperación por el Instituto Suizo de Bioinformática, y por el Dept. de investigación y desarrollo de la compañía farmacéutica GlaxoSmithKline. 

**DeepView** incorpora potentes herramientas para el estudio de proteínas, su modelado molecular, realizar complejas operaciones de "*escultura"* en su arquitectura, ingeniería de proteínas, estudios de homología, predicción de plegamiento o estructura tridimensional (mediante *threading*), acoplo y análisis de resultados de simulación y dinámica molecular [1-4]

Sin embargo, pese a una posible complejidad aparente, posee funcionalidades accesibles a nivel académico, que pueden resultar de gran valor en docencia de conceptos como la arquitectura de proteínas, las características de los aminoácidos, el concepto de enlace químico, etc . El nivel al que usar **DeepView** en docencia es fácilmente adaptable pudiendo incluso emplearse a nivel de bachillerato.

La visualización espacial 3D de conceptos, está teniendo éxito en los esfuerzos de innovación educativa hacia disciplinas como la medicina, demostrando enormes beneficios para mejorar el aprendizaje [5-6]. Es de esperar que en disciplinas donde la visión espacial se considera fundamental (Ingenierías) así como en carreras que requieren un alto nivel de abstracción (Ciencias), el uso de este tipo de herramientas resulte también positivo.

Por otro lado, pedagógicamente, uno de los objetivos más importantes es imbuir al alumno en un entorno de aprendizaje favorable y motivante [7]. Parece que el uso de este tipo de entornos de visualización, acoplado a otras metodologías docentes como el aprendizaje guiado o cooperativo, podría alcanzar el objetivo perseguido de la motivación en áreas compleias como la nanotecnología [8].

El objetivo de este pequeño manual docente, es por tanto, introducir al lector en las funcionalidades principales de esta herramienta de software, con una orientación a la enseñanza en Ciencias, haciendo énfasis en conceptos de química molecular, y arquitectura de proteínas.

#### **2. EXPLORANDO LA ESTRUCTURA DE PROTEINAS**

Las estructuras de todas las proteínas que han sido resueltas por métodos cristalográficos, se encuentran almacenadas en una base de datos on-line accesible al público, el PDB data bank (Protein Data Bank). En este servidor se encuentran las estructuras de las proteínas así como sus características y la descripción de cómo se descifró su estructura tridimensional.

Es muy interesante explorar este repositorio on-line, y ver todas las posibles funcionalidades que ofrece la base de datos.

Para este tutorial simplemente accederemos para descargarnos la estructura de las distintas proteínas que emplearemos en el tutorial.

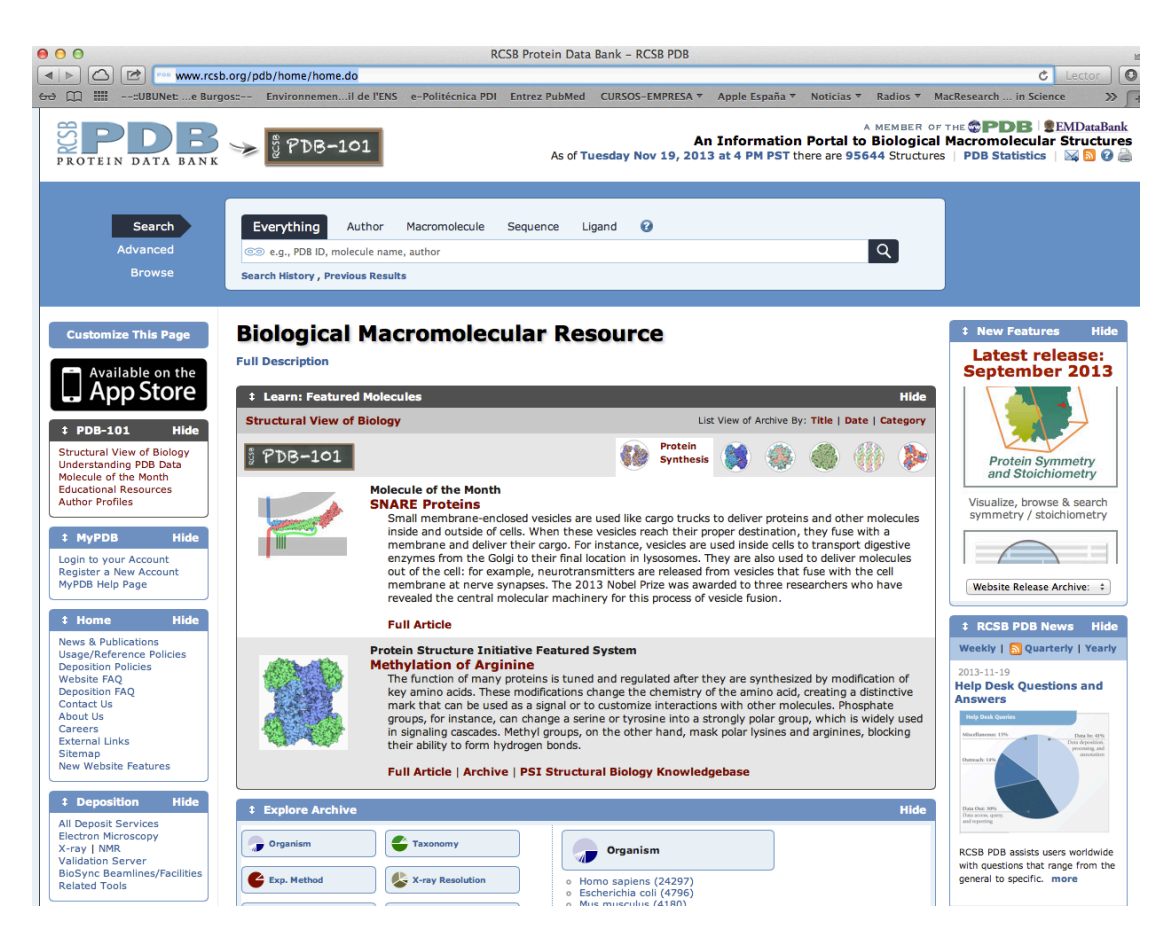

Accederemos a http://www.rcsb.org/pdb/home/home.do

Descargaremos la estructura de las siguientes proteínas:

- El cuarto módulo LA del receptor LDL humano 1aJJ -
- La proteína modelo Apoflavodoxina de Anabaena 1FTG -

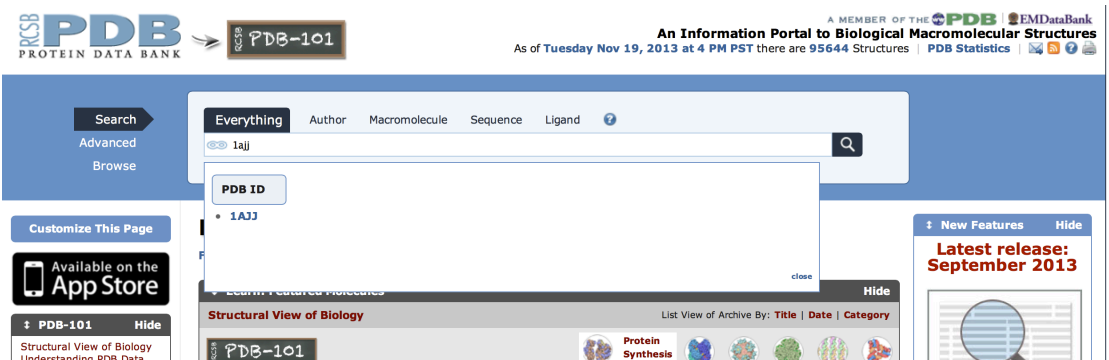

#### **3. PRIMEROS PASOS**

Abriremos **DeepView** y cargaremos la estructura de la proteína 1AJJ. Bien desde el disco. Bien desde File -> Import

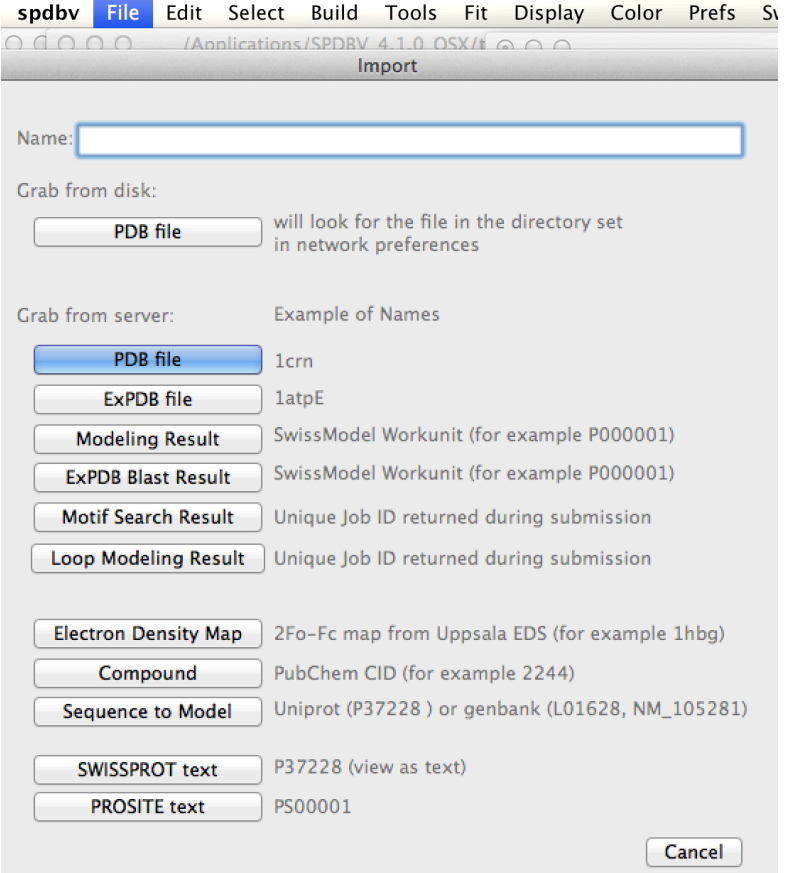

El resultado debería de ser el siguiente:

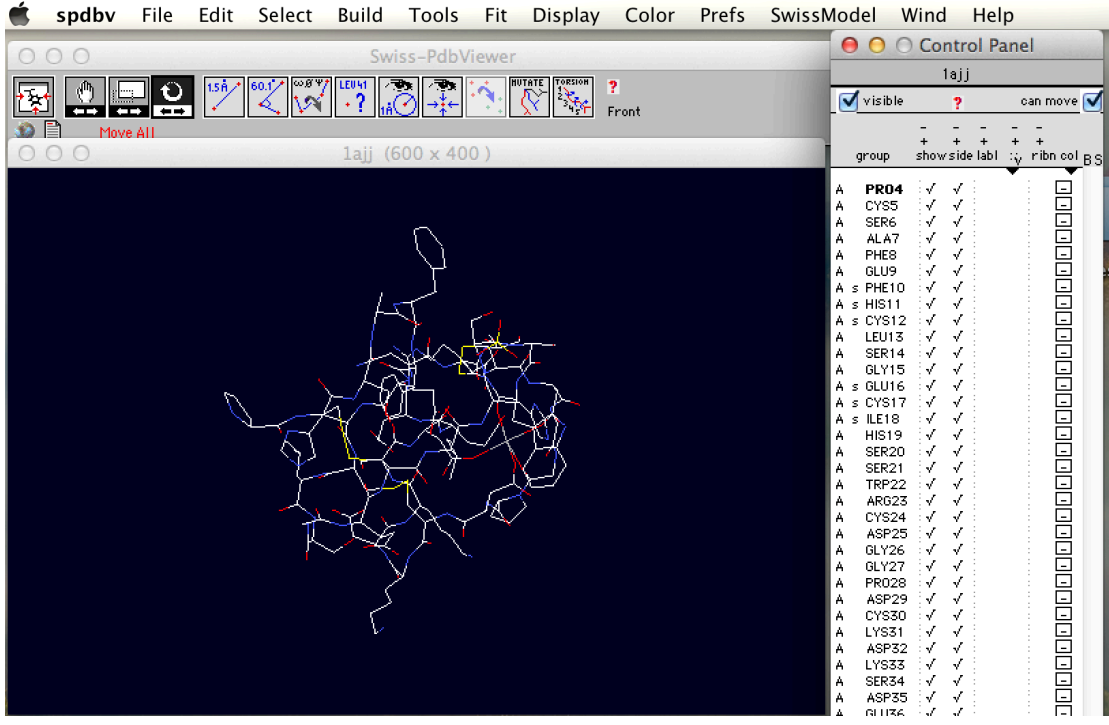

Probaremos también a importar la estructura desde disco. En este caso importaremos la estructura de esta misma proteína como modelo refinado tras haber aplicado distintas técnicas de Modelado Molecular y Minimización de la Energía.

El elemento más importante de **DeepView**  es **el panel de control**. Para visualizarlo iremos a Wind -> Control Panel.

Aquí podemos encontrar muchas opciones de visualización y de selección que nos van a resultar de gran utilidad como docentes.

Por ejemplo, entre otras opciones, podemos:

- Seleccionar distintos colores para cada uno de los residuos o átomos en nuestra muestra. Podemos aplicarlo también al color de la estructura secundaria.
- Podemos mostrar construcciones sólidas para representar la estructura secundaria de la proteína, y explicar así conceptos de estructura y arquitectura molecular. Para mostrar esta función, basta activar (signo check) en la columna de control "*ribn*".
- También podemos ocultar/mostrar cada residuo a voluntad.

La proteína 1AJJ posee un ión Ca2+ hexacoordinado. Su incorporación a la estructura se ha demostrado esencial para la función y estabilidad de esta proteína [9].

Como ejercicio, buscaremos y haremos visibles los residuos que coordinan y forman la pirámide tetragonal de la coordinación del catión. Representaremos solo este entorno, como ejemplo de transmisión de concepto en química/bioquímica de coordinación catiónica. 

 $E$ l resultado debería de ser similar al observado en la siguiente captura de pantalla:

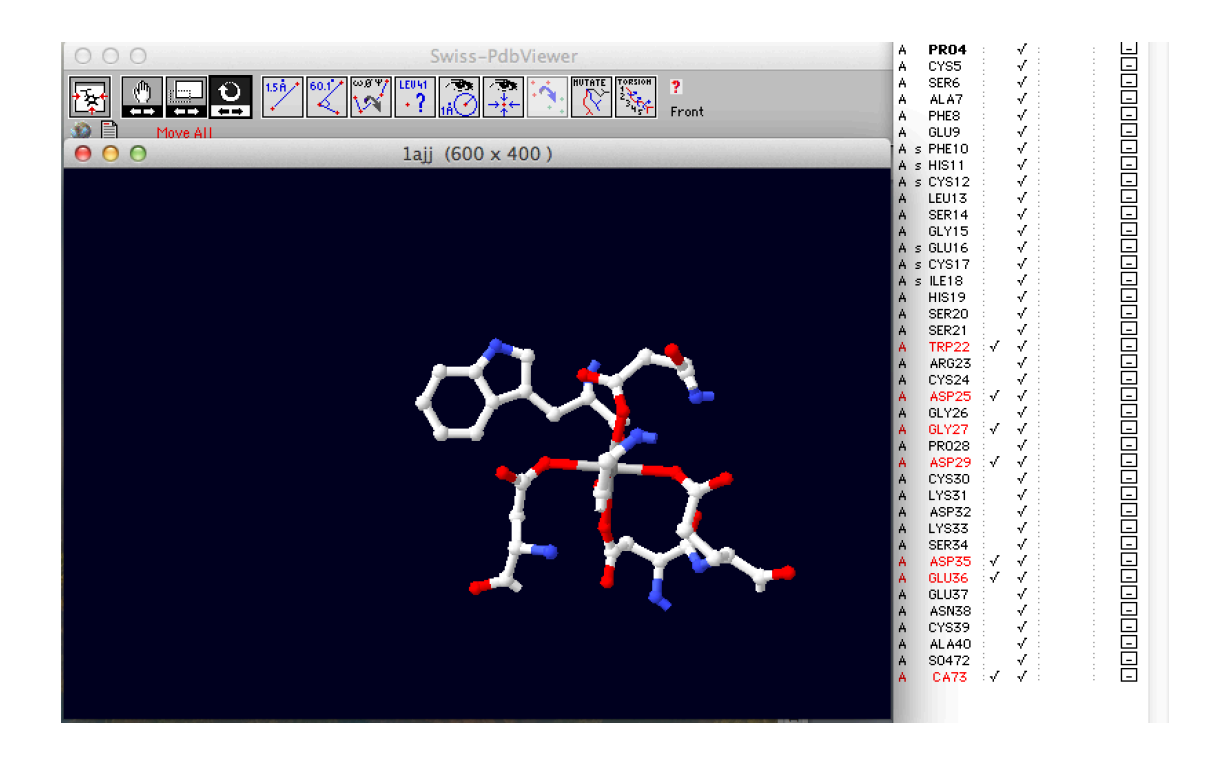

Ahora para localizar este importante centro estructural, respecto a la arquitectura global de la proteína, representaremos (*diagrama de ribbons*) las peculiaridades de la estructura secundaria de la proteína 1AJJ, al tiempo que solo visualizamos el centro de coordinación. El cual lo resaltaremos en color verde. El ión Ca lo colorearemos magenta. Para lograrlo seleccionaremos los residuos coordinantes en el panel de control. Aplicaremos colores pinchando en el cuadrado que se encuentra localizado a la derecha de cada línea de residuo, y seleccionaremos de la paleta el color deseado.

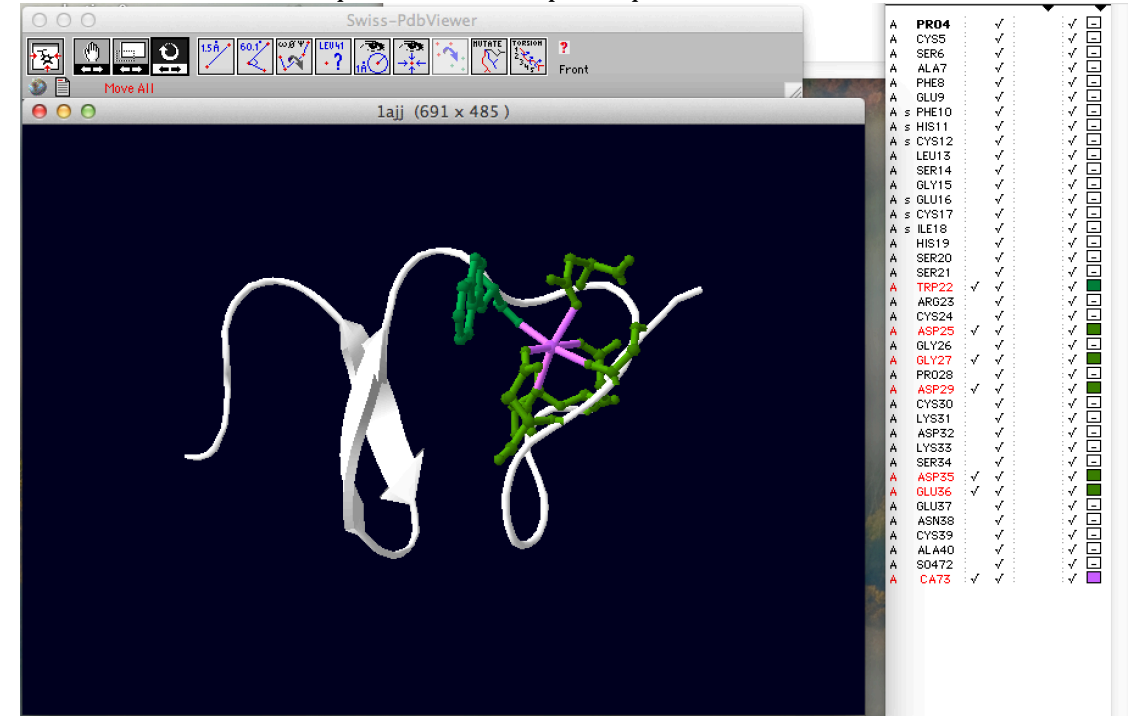

El resultado final será el que muestra la captura que mostramos a continuación:

Notar la importancia de esta representación y las posibilidades en docencia en temáticas propias. El usuario puede comparar por ejemplo la pérdida de estructura secundaria cuando se ha realizado una mutación en la cadena de aminoácidos constituyentes.

## **3.1. MANIPULANDO LA ESTRUCTURA**

De suma importancia es la **barra de control superior** que acompaña a la visualización en **DeepView.**

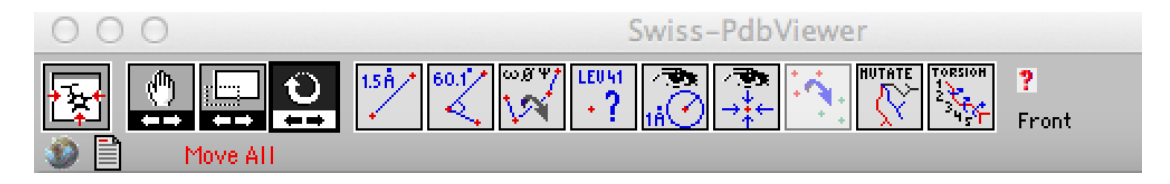

Entre estos controles usaremos:

- Herramienta de traslación para mover una molécula de la capa activa (segundo botón desde la izquierda)
- Herramienta de Zoom (tercer botón)
- Herramienta de rotación (cuarto botón)

Estas herramientas, aunque sencillas permiten imbuirse en la estructura molecular en un alto grado.

#### **3.2. GUARDAR Y EXPORTAR**

Una vez trabajado un modelo concreto, una estructura particular, resaltado un fenómeno molecular etc, nos va a interesar guardar el trabajo y análisis realizado, al tiempo que exportar imágenes que podamos emplear en nuestras clases, seminarios o publicaciones.

Para ello resaltaremos dos comandos:

- File -> Save -> Project
- $File > Save > Image$

El primero me va a permitir guardar el proyecto completo, para continuar trabajando en otro momento desde el estado que lo abandoné.

El segundo comando, exporta la imagen actual, a un formato imagen compatible, que podré usar para publicar.

Notemos que hay otras opciones que permiten por ejemplo, salvar solo algunos residuos seleccionados, o exportar en formato pdb las modificaciones que hemos hecho a una molécula.

En el apartado de visualización, es posible exportar la imagen en r*enderizado* 3D con juegos de luces para ser tratada externamente con POV-RAY.

#### **3.3. VISUALIZAR UN AMINOACIDO**

A continuación seguiremos explorando las funcionalidades de **DeepView** en docencia. Por ejemplo para explicar las características de los aminoácidos.

Seleccionaremos como visible uno de los residuos (ej. TRP 22) y ocultaremos el resto. Centraremos la vista en el y lo aumentaremos con la herramienta de zoom.

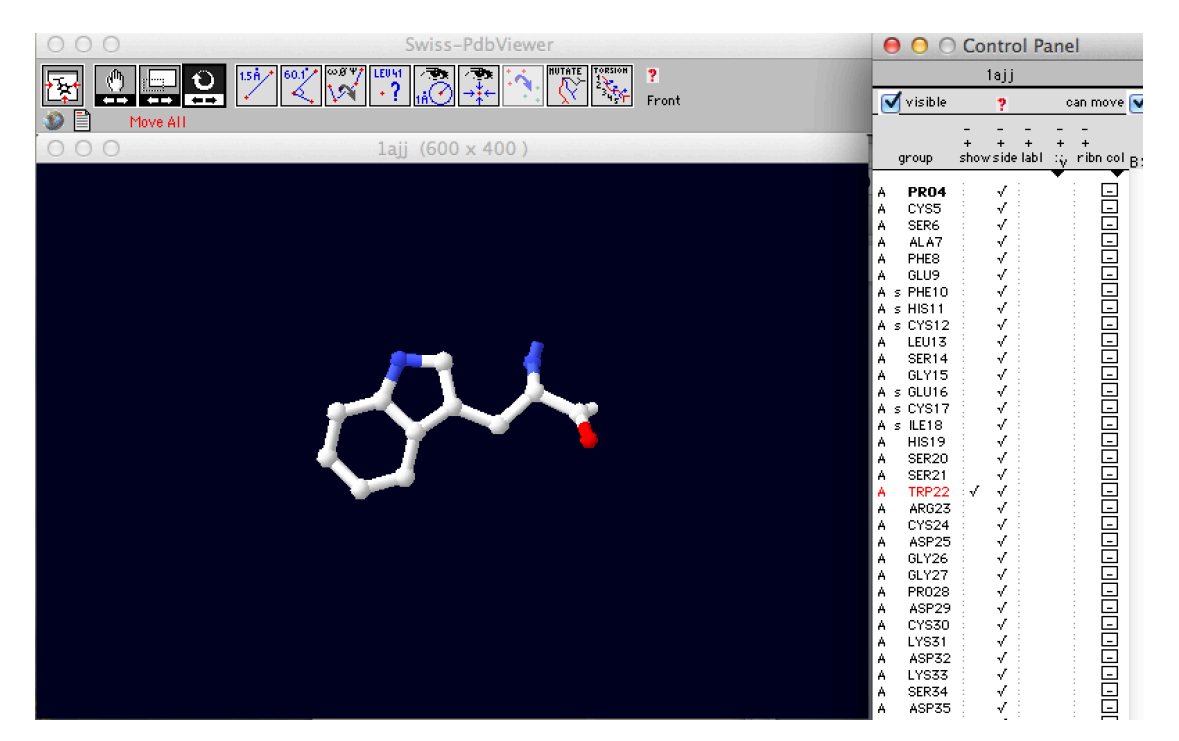

Notemos la representación CPK (Color -> CPK) asi como las posibilidades de rotar y aumentar la visualización.

Una de las funcionalidades potentes que incorpora **DeepView** es la de añadir etiquetas a cada uno de los átomos presentes. Usaremos la herramienta de la barra superior que incorpora el signo de interrogación (octava por la izquierda), tal y como queda resaltado en la siguiente captura de pantalla.

Notemos que **DeepView** etiqueta el tipo de átomo al tiempo que la pertenencia a un residuo particular. Esto ofrece muchas posibilidades en docencia para transmitir a los alumnos la organización espacial de los átomos constituyentes de cada aminoácido, así como la noción y concepto de cadena lateral, "esqueleto" etc

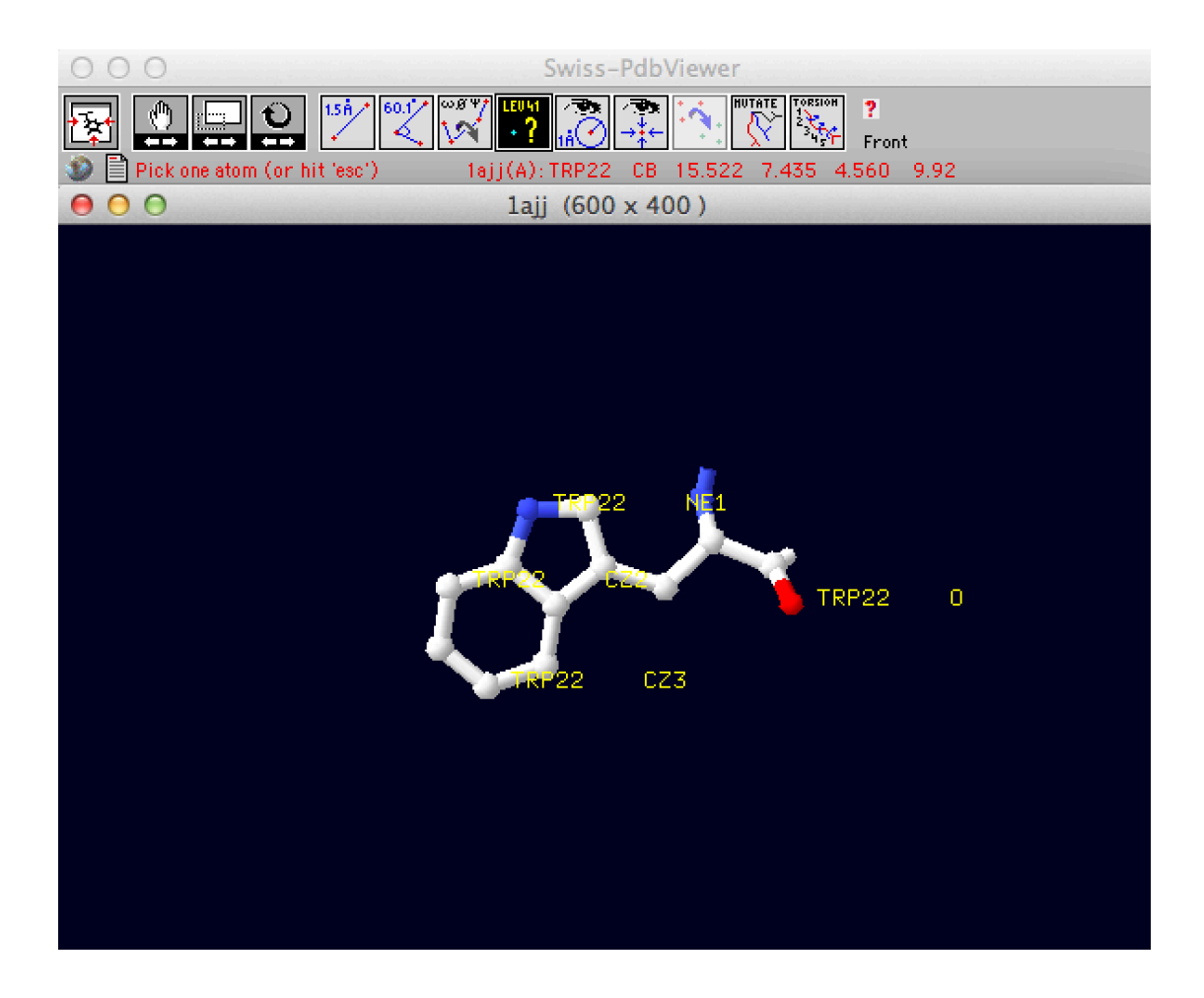

### **3.3. OBTENER INFORMACIÓN. DISTANCIAS/ANGULOS**

Centremos nuestra atención ahora en la parte central de la barra de control **(herramientas)** de **DeepView.**

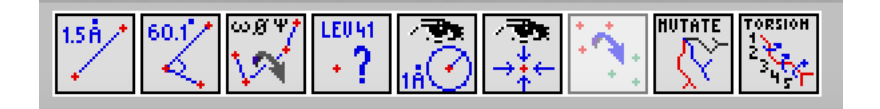

DeepView incorpora herramientas para el cálculo de distancias, estudio de ángulos de bending, así como la medida de ángulos dihédricos.

Usaremos estas herramientas para transmitir conceptos docentes tan importantes como la distancia y ángulo de enlace, o la criticidad en arquitectura de proteínas del ángulo dihédrico.

Como ejercicio exploramos las distancias de coordinación del ión Ca2+ a los distintos átomos pertenecientes a los residuos coordinantes.

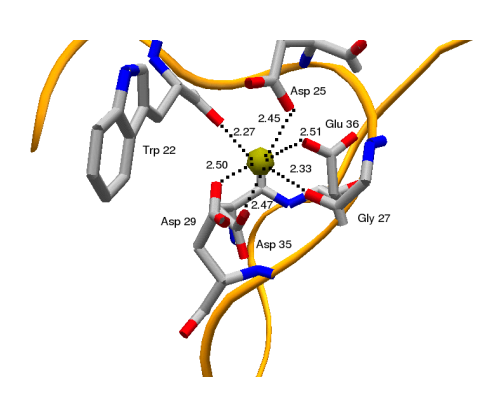

## **4. ESTRUCTURA SECUNDARIA. ARQUITECTURA DE PROTEINAS**

Para observar realmente el potencial de **DeepView** en la enseñanza de la estructura molecular, cargaremos otra estructura de proteína, en este caso la de la Apoflavodoxina de Anabaena (una proteína tipo modelo) 1FTG.

Representaremos usando el panel de control su estructura secundaria. Observamos que esta proteína tiene una mayor riqueza, presentando láminas b y hélices alfa. La estructura debería quedar como en la siguiente captura de pantalla.

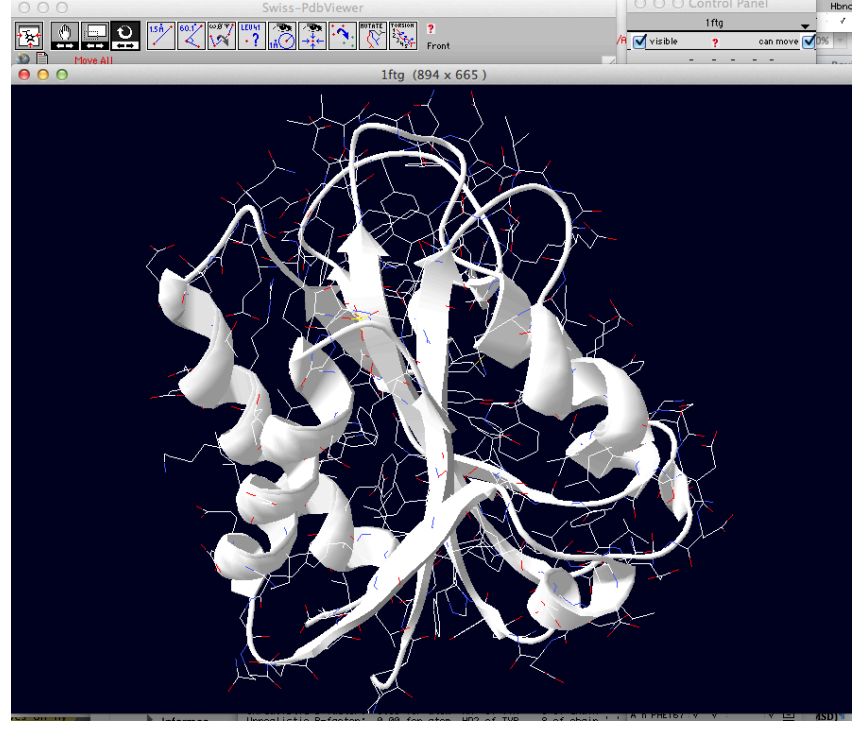

### **4.1. CALCULAR PUENTES DE HIDROGENO**

La estructura secundaria y la arquitectura de una proteína está íntimamente relacionada con las redes de puentes de hidrógeno que las forman.

**DeepView** permite usar una herramienta de detección y computo de puentes de hidrógeno: Tools -> Compute H-bond.

Calcularemos en este caso los puentes de hidrógeno para 1FTG.

Notemos que en podemos visualizar no solo los puentes de hidrógeno, sino también todas sus distancias (Display -> Show H-bonds distances)

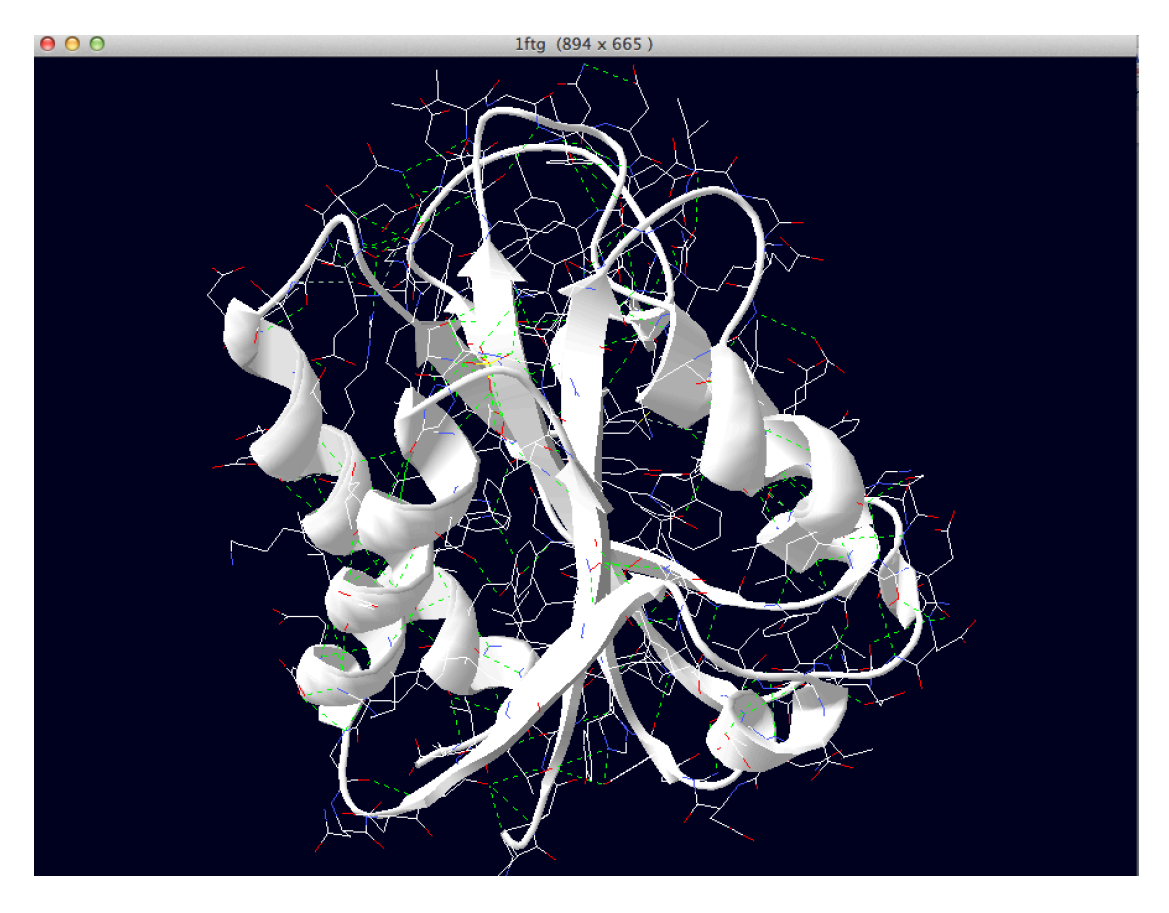

Notar que podemos describir de una manera eficiente el concepto por ejemplo de hélice alfa y la importancia de los puentes de hidrógeno y de los aminoácidos que la componen en su formación espacial.

Para ello nos centraremos en una de las hélices ayudados por el zoom y la herramienta de traslación. Para facilitar la visualización, emplearemos la visión *slab* (Display -> Slab), que me va a permitir evitar solapamientos por profundidad en la imagen sobre la que el usuario se centra.

Además colorearemos según la estructura secundaria (Color -> secondary structure), y eliminaremos el "renderizado" como sólido de la representación de la estructura secundaria (Prefs -> Ribbons)

El resultado debería ser parecido a las siguientes capturas de pantalla, que ponen de manifiesto la utilidad de **DeepView** para la enseñanza de las características que hacen constituir una hélice alfa.

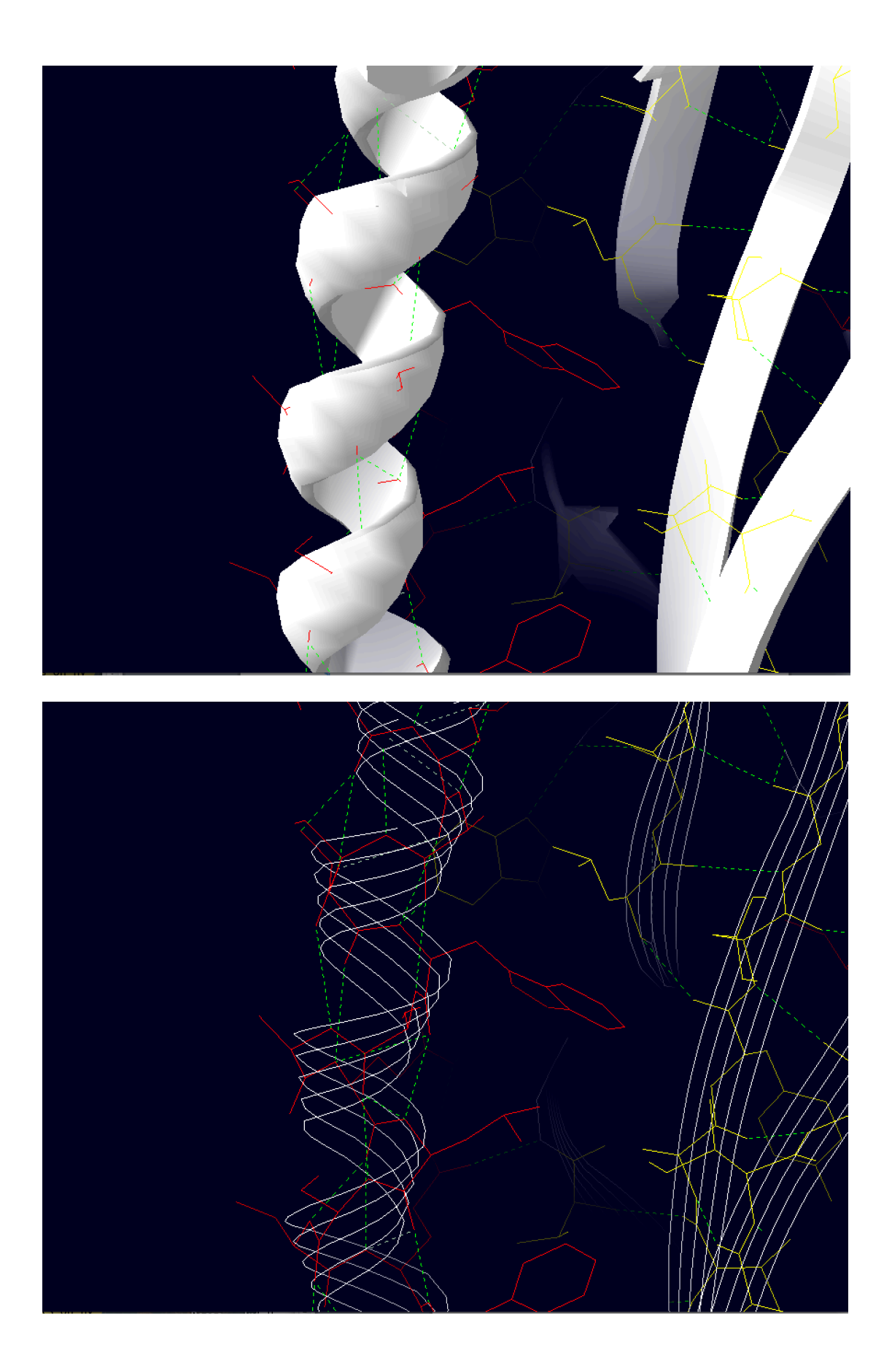

#### **5. INGENIERIA DE PROTEINAS. MUTACION Y TORSION**

Dos herramientas principales en ingeniería de proteínas son la mutación y la torsión de un residuo. También tienen un enorme valor docente para inculcar conceptos de rotámeros, repulsión estérica, cavidades, energía mínima etc ...

DeepView permite realizar mutaciones en la cadena de aminoácidos de manera selectiva con la herramienta "*MUTATE*" . 

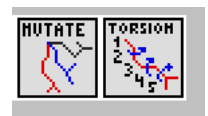

Tras seleccionarla, pincharemos con el cursor del ratón en el residuo que queremos mutar. El programa nos va a permitir seleccionar la mutación entre distintos aminoácidos al tiempo que seleccionaremos el rotámero que encaja mejor según criterios energéticos.

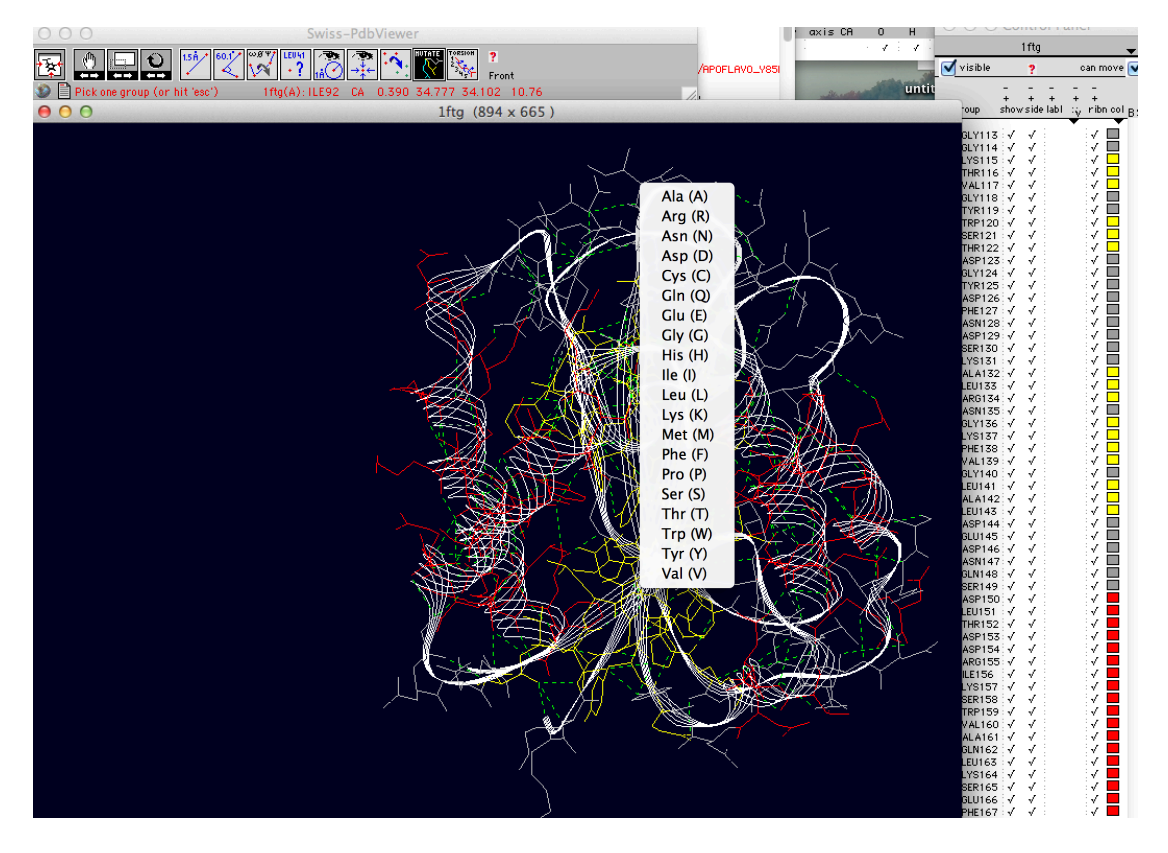

La herramienta nos permite navegar entre las distintas posibles substituciones, así como en su orientación espacial.

A modo de ejercicio, y para explorar una funcionalidad avanzada de DeepView, haremos mutaciones hasta generar cavidades. El programa posee también un algoritmo de detección de cavidades moleculares, lo que es de importancia en el diseño de fármacos y dianas terapéuticas proteicas.

Para detectar cavidades iremos a Tools -> Surface -> Detect Cavities

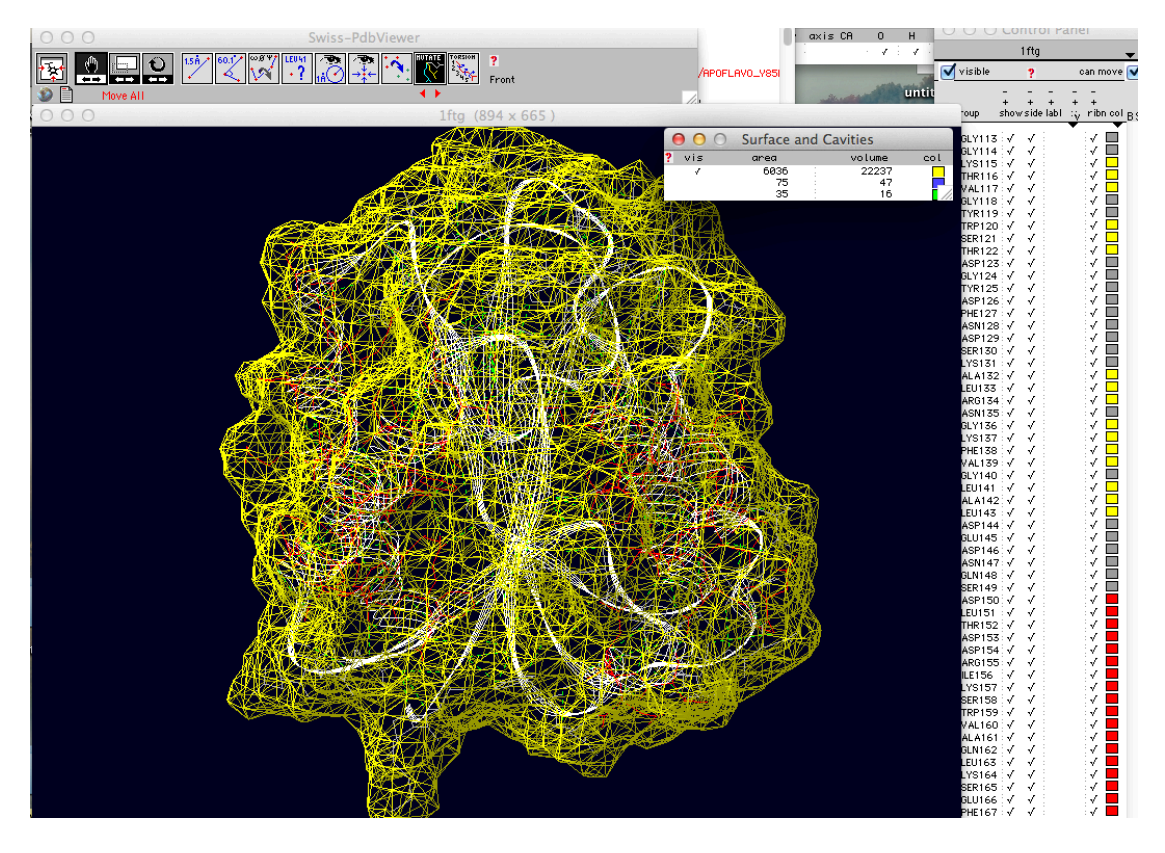

Por último, la herramienta de "*TORSION*", que consideraremos avanzada, nos va a permitir modificar y torsionar partes de nuestra proteína respecto a un eje que fijaremos.

Es una herramienta útil para ilustrar movimientos de dominios, ilustrar modos normales de vibración, y adaptación de proteínas a su función o a la unión a cofactores.

#### **6. COMPARAR MODELOS Y CALCULAR DESVIACIONES (RMSD)**

Por último, vamos a ilustrar la capacidad de **DeepView** para comprar estructuras, refinados de modelos o resolución cristalográfica.

Para ello importaremos en dos capas distintas la proteína 1AJJ (del servidor de estructuras) y en otra capa, la misma proteína desde disco (proteína minimizada que proporcionamos en la plataforma Moodle).

Usando el panel de control resaltaremos su estructura secundaria, y la colorearemos de manera distinta.

Para comparar ambas estructuras, haremos un calculo del RMSD (desviación cuadrática media) respecto al esqueleto de la proteína. Fit -> Calculate RMSD. El programa hará un fit basándose en ajustar por mínimos cuadrados ambas estructuras para ver sus diferencias.

El resultado es el que podemos observar en la siguiente captura de pantalla, donde se aprecian las diferencias en la movilidad de ciertos residuos, especialmente terminales, debido a la restricción espacial impuesta por el proceso de cristalización.

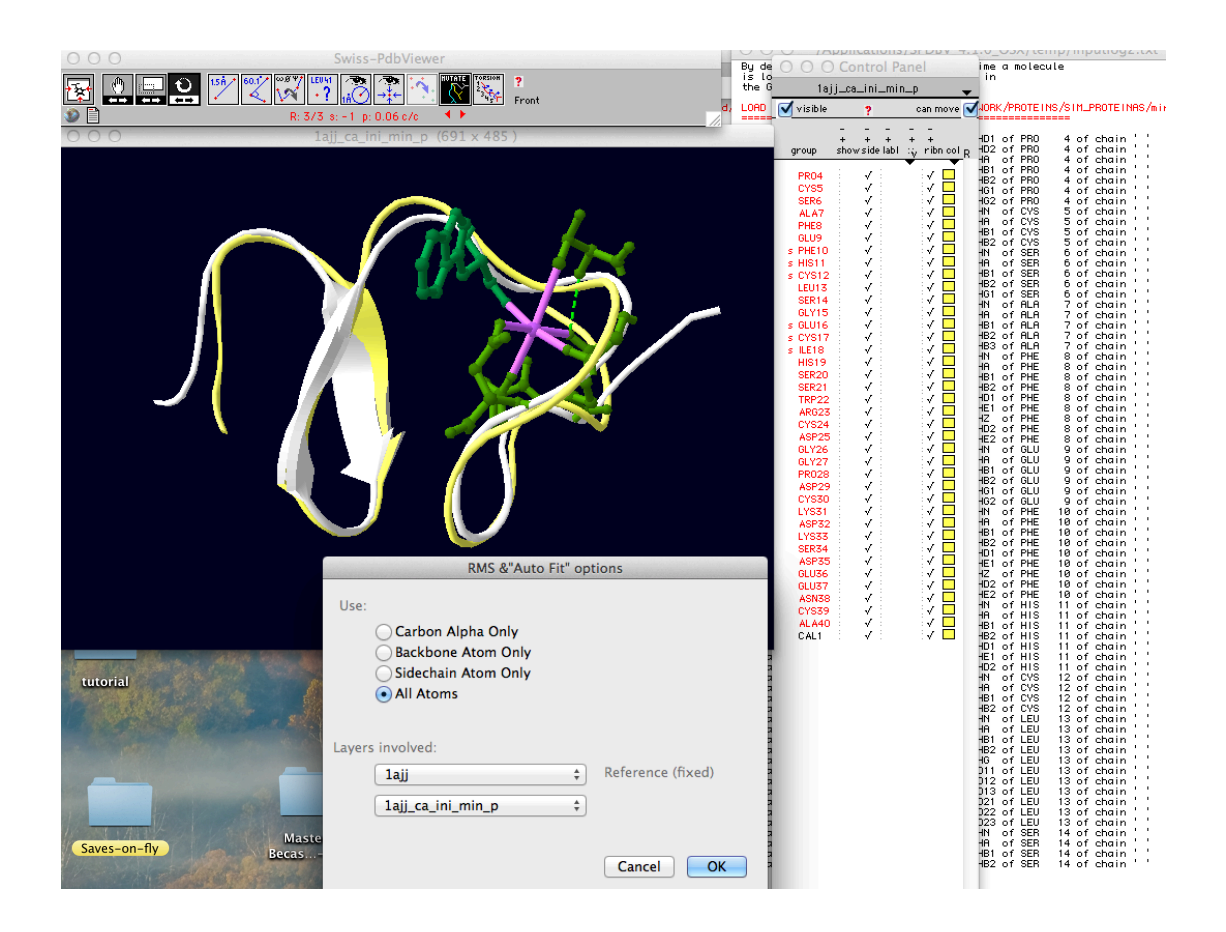

# **BIBLIOGRAFÍA**

[1] Protein Modelling for All, N. Guex, A. Diemand and M. C. Peitsch, Trends Biochem. Sci. 24 (9), 364-367 (1999).

[2] SWISS-MODEL and the Swiss-PdbViewer: An environment for comparative protein modeling, N. Guex and M.C. Peitsch, Electrophoresis, 18 (15), 14-23 (1997).

[3] Swiss-PdbViewer: A new fast and easy to use PDB viewer for the Macintosh, N. Guex, Experientia 52, A26 (1996).

[4] Swiss-PdbViewer: A Fast and Easy-to-use PDB Viewer for Macintosh and PC, N. Guex and M.C. Peitsch,, Protein Data Bank Quarterly Newsletter 77, 7 (1996).

[5] Petersson H, Sinkvist D, Wang C, Smedby O. (2009). Web-based interactive 3D visualization as a tool for improved anatomy learning. Anat Sci Educ. Mar-Apr;2(2):pp 61-68.

[6] Silén C, Wirell S, Kvist J, Nylander E, Smedby O. (2008). Advanced 3D visualization in student-centred medical education. Med Teach. Jun;30(5):pp115- 124.

[7] Alonso-Tapia, J. et al. (2006). Assessment of learning environment motivational quality from the point of view of secondary and high school learners. Learning and Instruction 16, pp 295-309

[8] Cuesta-López, S., & Romero-Santacreu, L. (2013). Improving comprehension by means of 3d visualization tools and other icts in specialized scientific educational workshops. In INTED2013 Proceedings. 7th International Technology, Education and Development Conference (pp. 6572–6577).

[9] X. Arias-Moreno, S. Cuesta-López, O. Millet, J. Sancho, A. Velazquez-Campoy. "Thermodynamics of protein-cation interaction: calcium and magnesium binding to the fifth module of the LDL receptor." Proteins 78, 950–961 (2010). S.Cuesta-López, F.Falo, J.Sancho. "Computational diagnosis of protein conformational diseases: Short MD simulations reveal a fast unfolding of r-LDL mutants that cause Familial Hypercholesterolemia.". Proteins. Jan 1;66,87-95. (2007).